## zoom視訊軟體下載

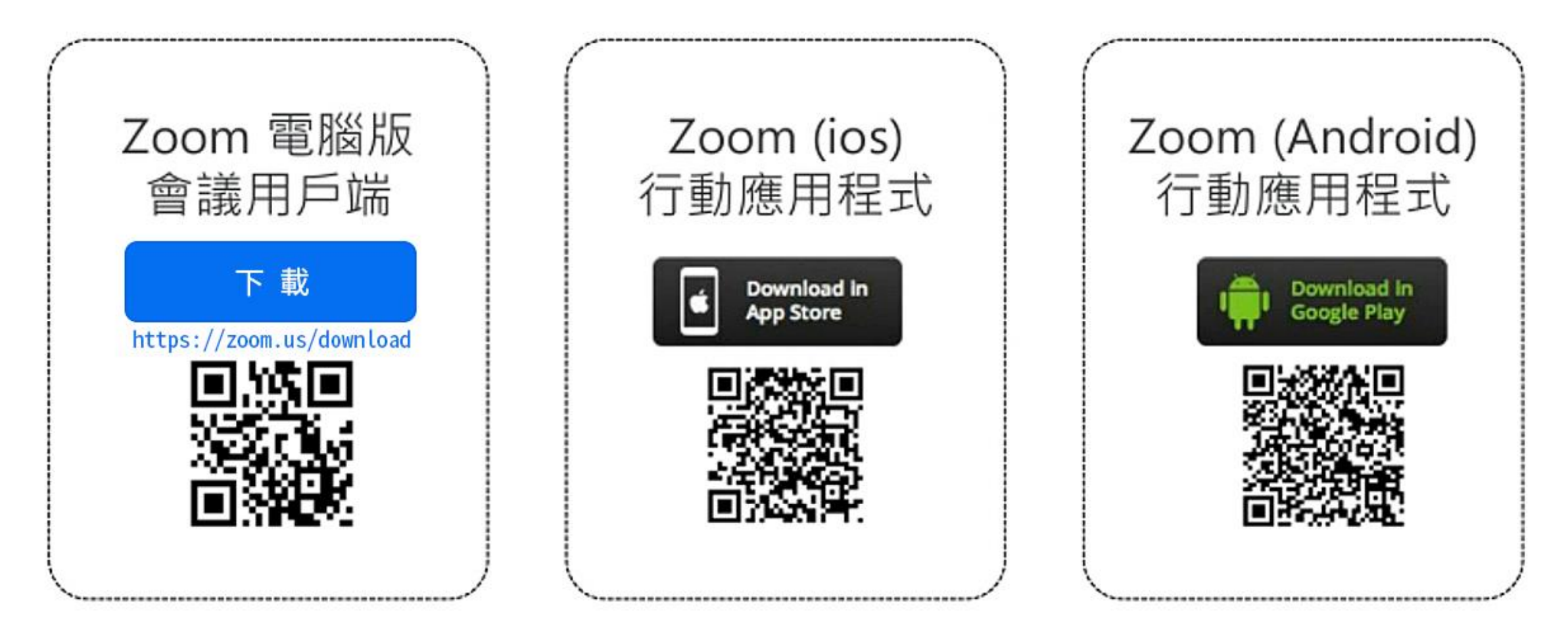

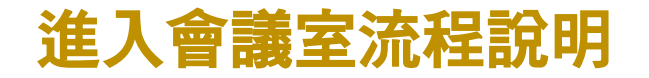

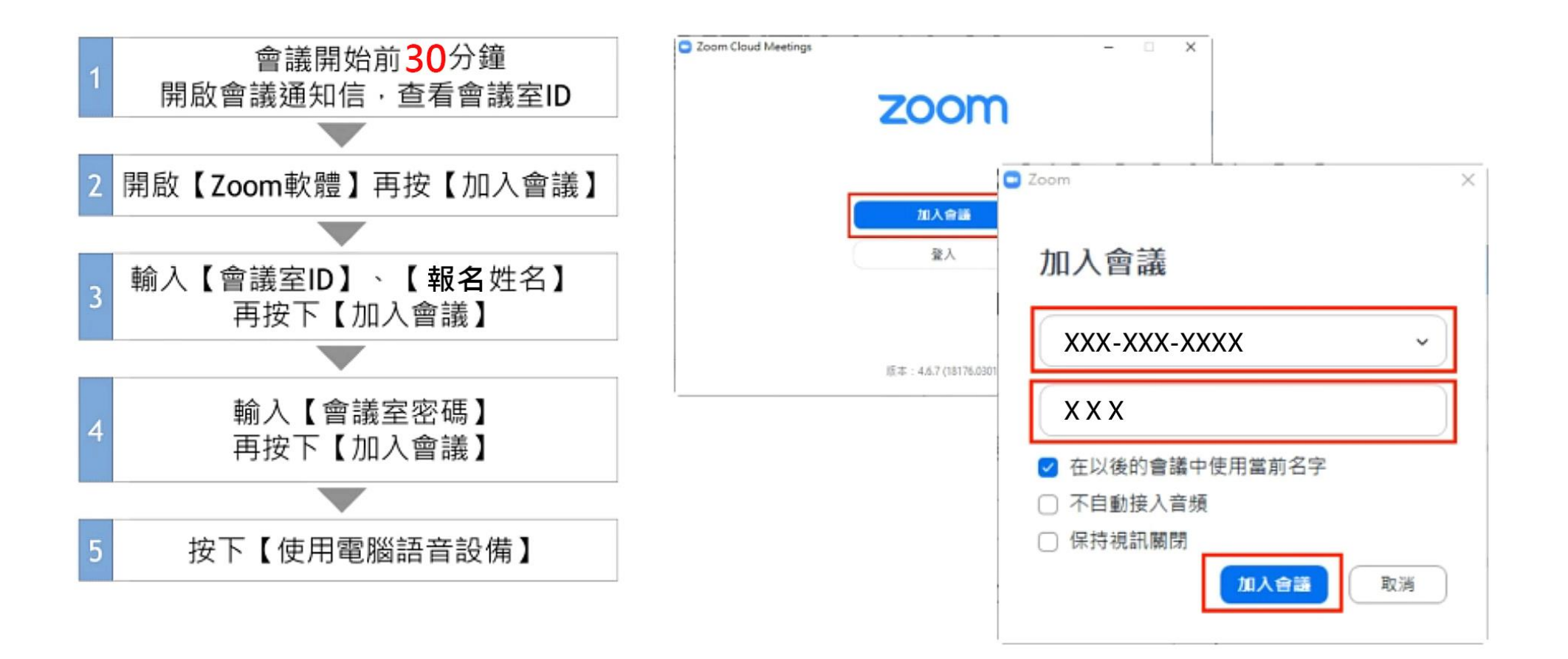

## 電腦/筆電加入zoom視訊禪修活動操作指引

#### 提醒您,若您使用桌上型電腦參加活動,需要另加裝視訊攝影機、麥克風、電腦喇叭,才 能順利參加及進行活動

[下載中心 – Zoom](https://zoom.us/download) 點選網址下載並安裝zoom於電腦,不需要註冊也能參加

### 活動當天參加視訊活動步驟:

一.於活動開始報到時間,執行zoom應用程式。點加入會議,如圖1 二.如圖2,輸入活動單位提供之會議ID,及報名姓名後點加入會議。 三.如圖3,輸入活動單位提供的會議密碼後點加入會議即可加入活動。

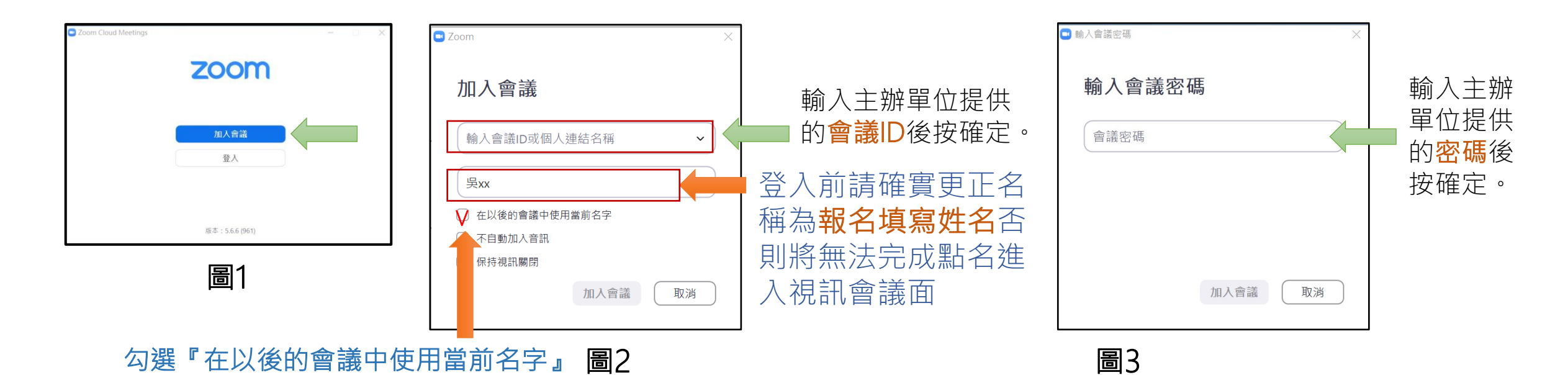

# 手機(平板)加入zoom視訊禪修活動操作指引

ZOOM下載及參加活動 (不需要註冊及登入)

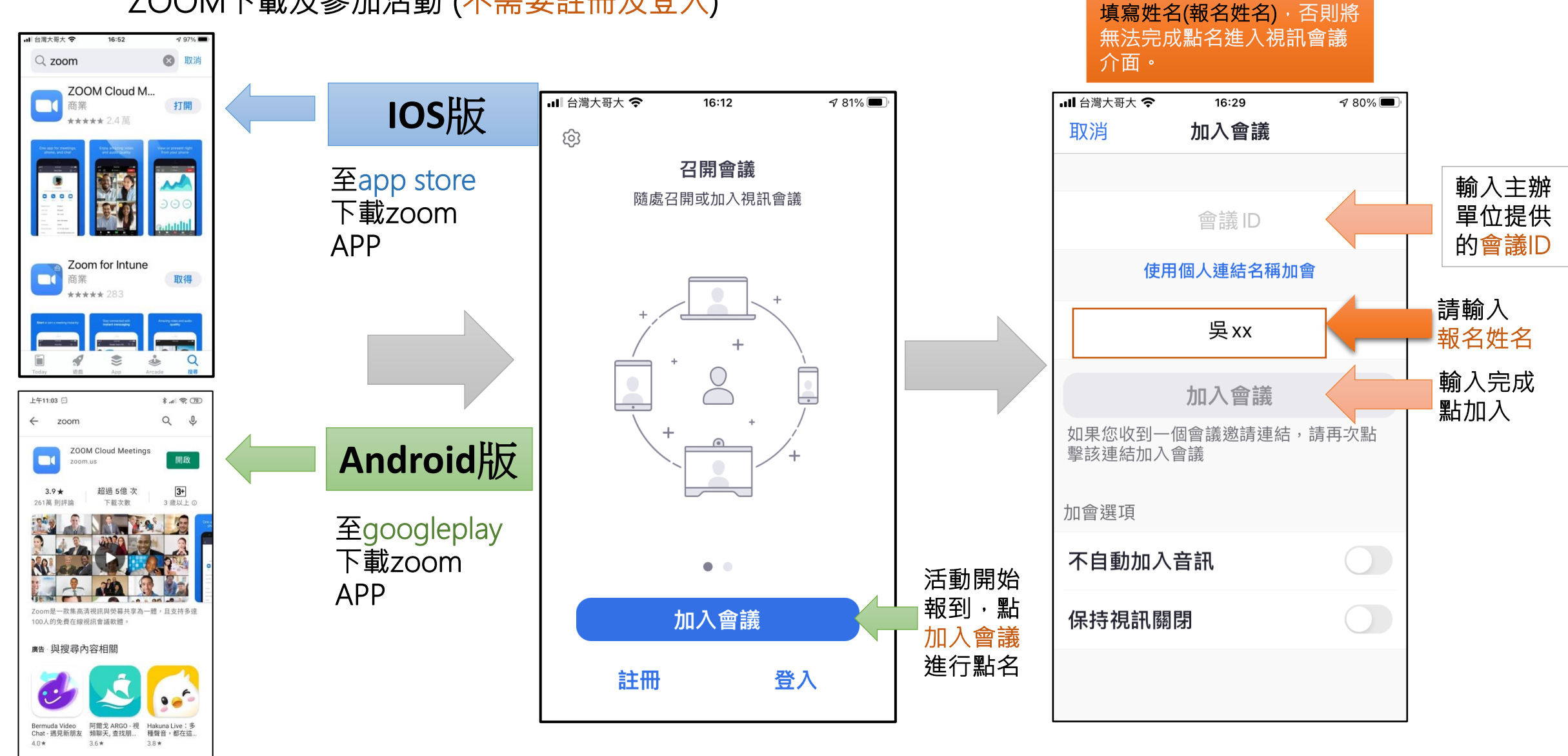

登入前請確實更正ID為報名

你可能也會喜歡的項目

 $\blacktriangleleft$ 

ш.  $\bullet$ 

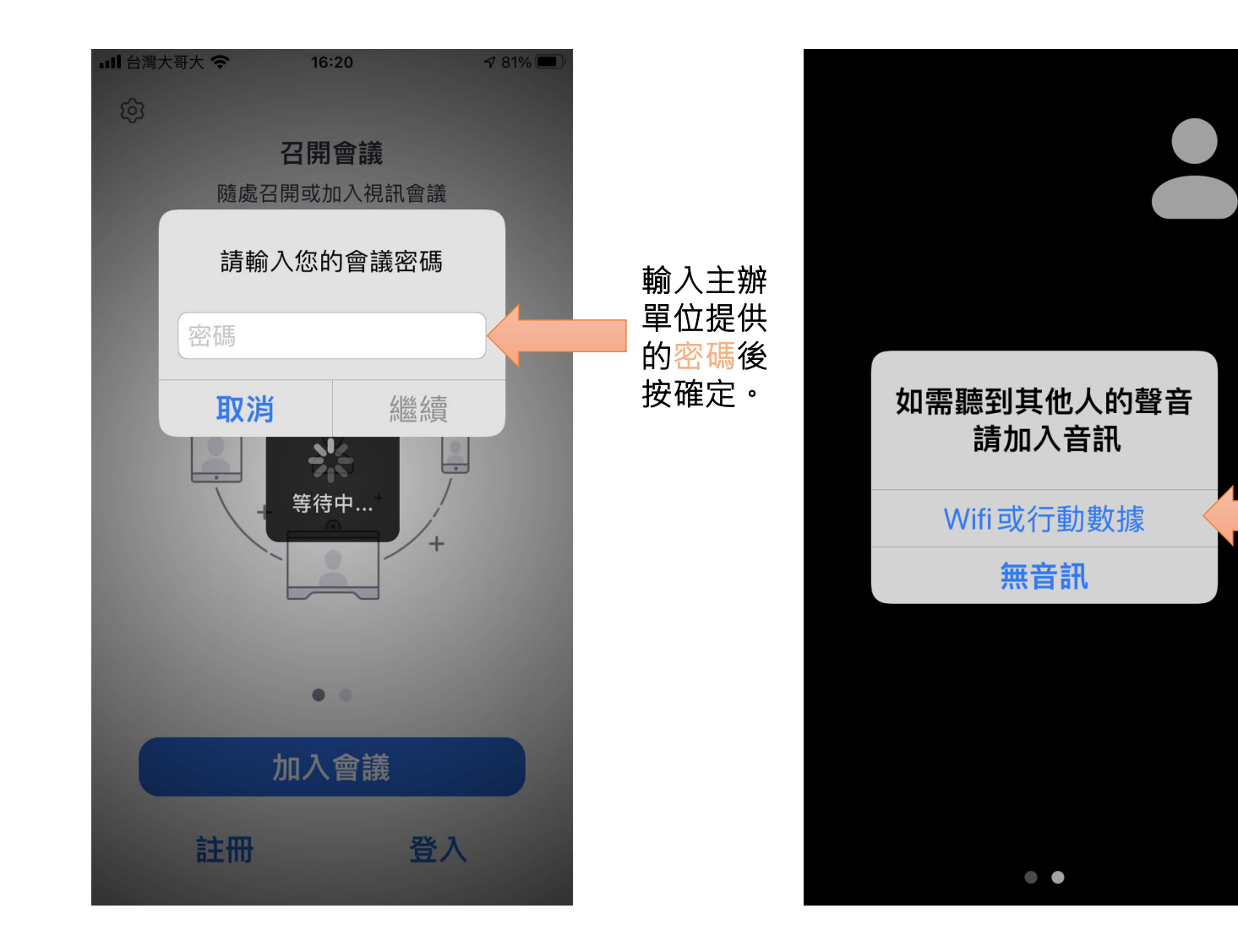

活動中請注意 : 1.請找一個不會干擾他人,也不會被干擾的環 境空間。 2.活動過程中請固定好手機,保持視訊開啟。 3.建議開啟手機的勿擾模式,降低活動中手機 來電或line干擾。 4.沒有發言時,請保持麥克風靜音,發言時記 得先解除靜音。

點選開始進行點名 參 加活動

如姓名非活動學員或姓名不正確將無 法進入活動會議室且主持人將會您請 出等候室讓你更正為**報名姓名**後進入

當您被邀請入會議室時 請保持會議禮儀 一.關閉麥克風 二.開啟視訊

三.保持心情愉快靜候 課程開始。

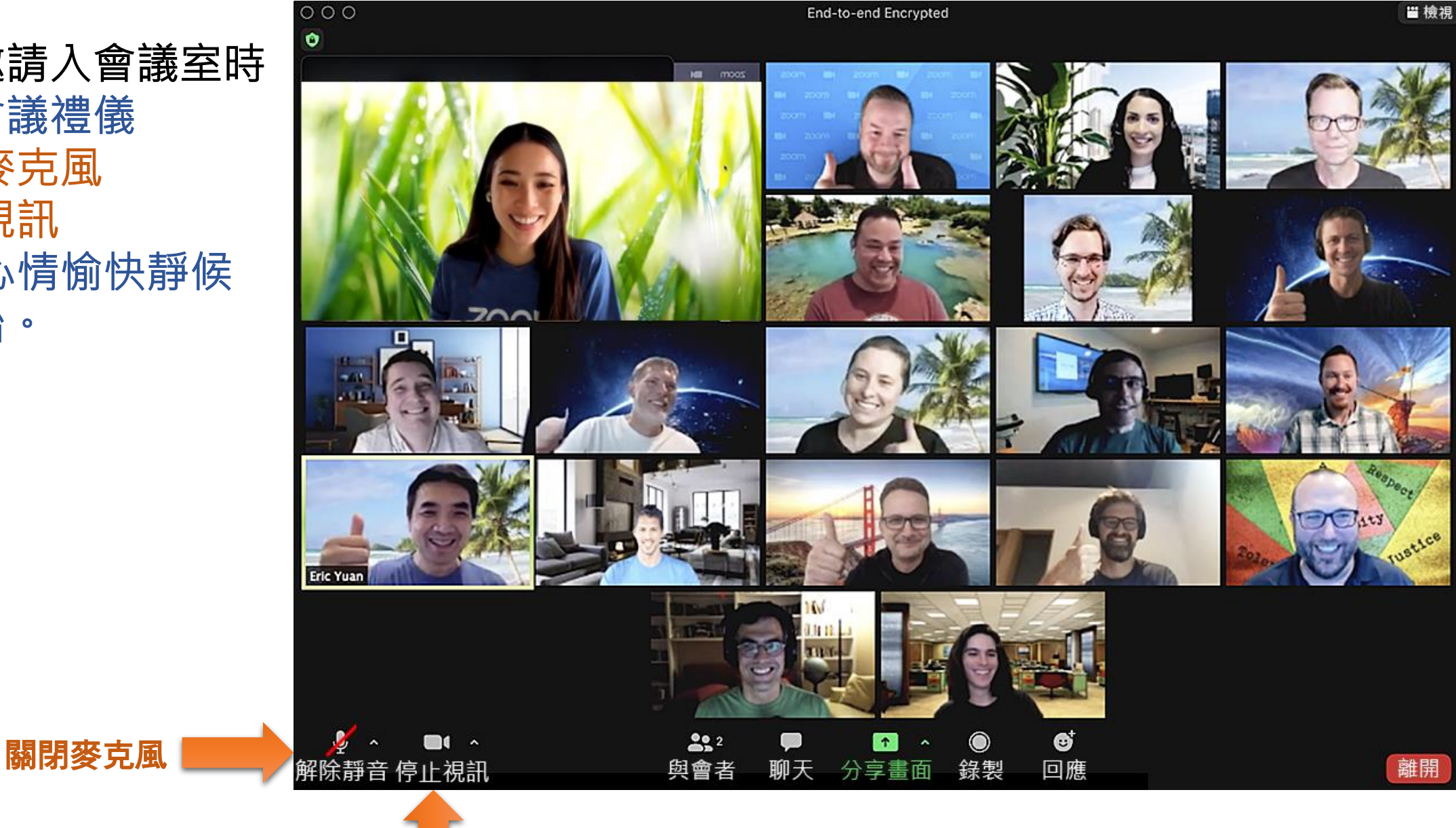

### 開啟視訊(有看到自己畫面表示視訊已開啟)